## GET STARTED WITH DRAGONFLY

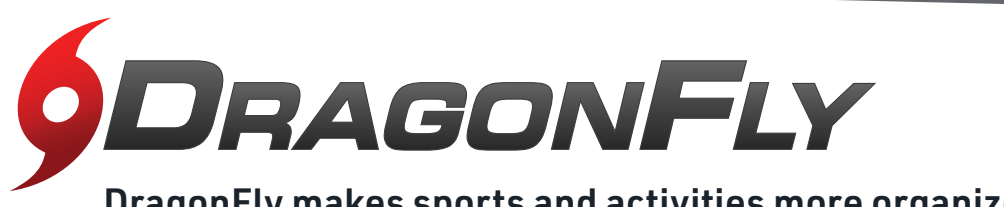

DragonFly makes sports and activities more organized with easy-to-use digital forms, health records and team communication tools.

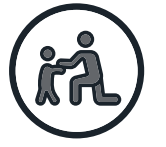

## **PARENTS &<br>STUDENTS**

Visit dragonflymax.com and click the 'Log In/Sign Up' button. **1**

**2** Click 'Sign Up for Free' then follow the prompts to create your Parent account with your own email address.

*Note: please do not create an account with your child's name or contact information — you will get the chance to add your child soon!*

- **3** Verify your account with the verification ID sent to your email address.
- **4** Click 'Connect to your school' to select 'Parent' as your role and search for your child's school.
- **5**) After selecting your child's school, click 'Join' to request access. An administrator at your school will approve your request.
- **6** Click 'Set up your children' and follow the prompts to add your kid(s) and fill out their participation forms.

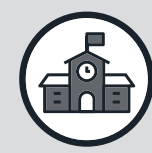

## **ATHLETIC DIRECTORS,** COACHES & SCHOOL ADMINISTRATORS

- -<br>1 **1** Visit dragonflymax.com and click the 'Log In/Sign Up' button.
- **2** Click 'Sign Up for Free' to create your account with your school email address.
- **3** Verify your account with the verification ID sent to your email address.
- $\widehat{\bf 4}$  Click the 'Get Started' button to select your role and search for your school.
- **5**) After selecting your school, click 'Join' to request access. You will see a list of administrators at your school who can approve your request. If you're the first person to request access to your school, a member of the DragonFly team will verify your role and approve your request. Frace **Visit dragonflymax.com in your mobile browser and follow the steps above.<br>
Visit dragonflymax.com in your mobile browser and follow the steps above.<br>
Visit dragonflymax.com in your mobile browser and follow the step**

**PREFER TO USE A MOBILE DEVICE?** Visit dragonflymax.com in your mobile browser and follow the steps above.